# ScotEID Library **How to Cancel a Pig Move**

How to cancel a pig movement

Written By: ScotEID

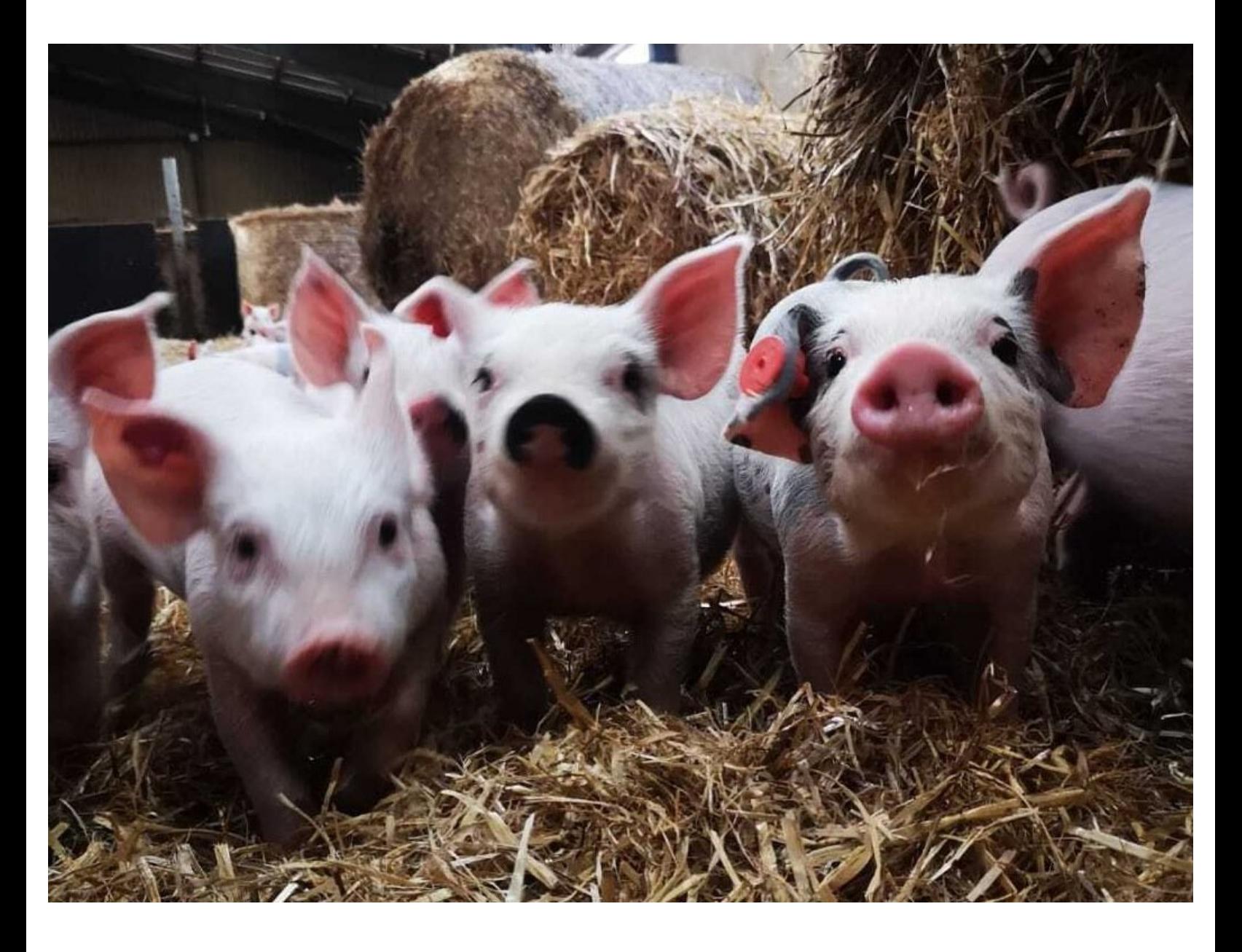

## **Step 1 — Pig Movements**

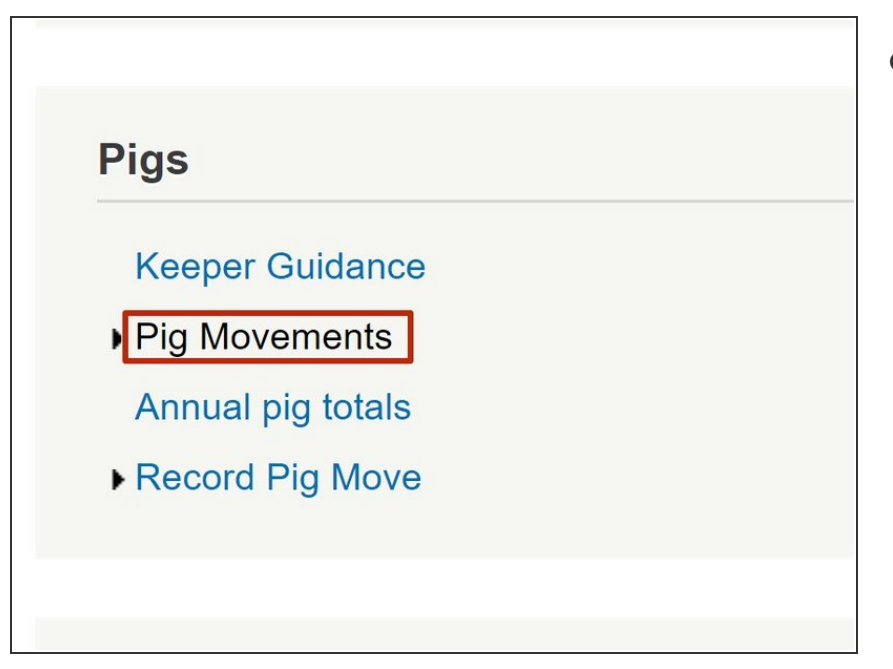

Click on Pig Movements under the Pigs header  $\bullet$ 

#### **Step 2 — Find a Movement**

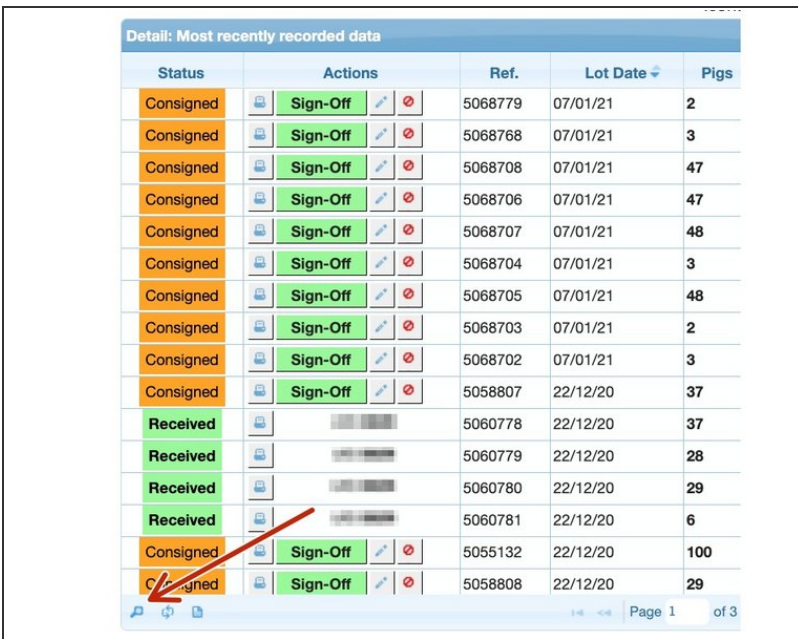

● To find a specific movement, click on the magnifying glass at the bottom left of the table.

### **Step 3 — To Filter Movements**

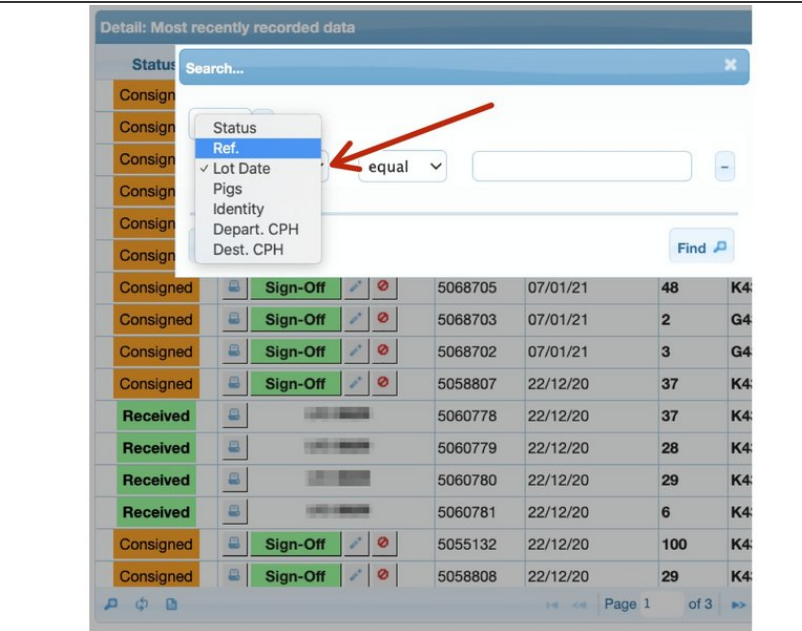

Click on the drop down arrow next to 'Lot Date' and select how you wish to filter the movements. You can search by how the pigs are identified, CPH etc depending which information is known.  $\bullet$ 

### **Step 4 — Filtering Movements**

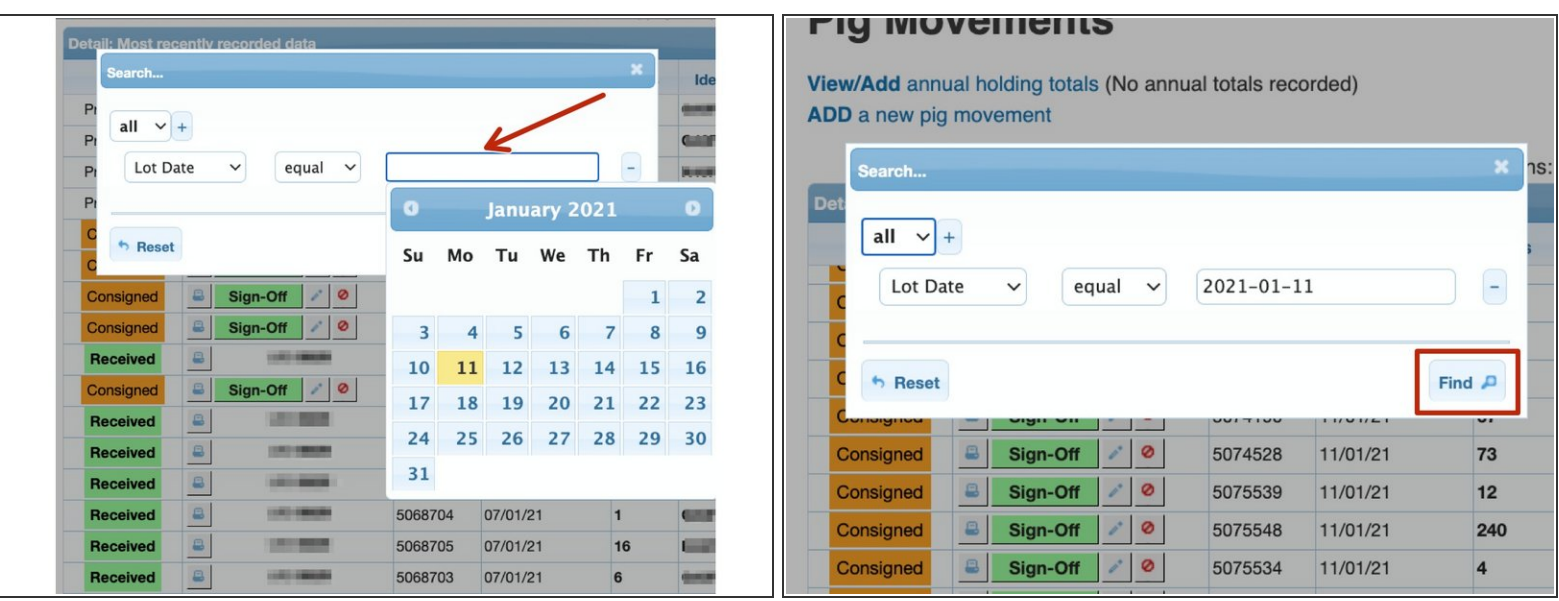

Add the information you wish to filter by in this box and if searching by date, a calendar will pop up where you can click on the appropriate date. Once you have entered the information you wish to filter by, click the 'Find' button.

### **Step 5 — Delete Movement**

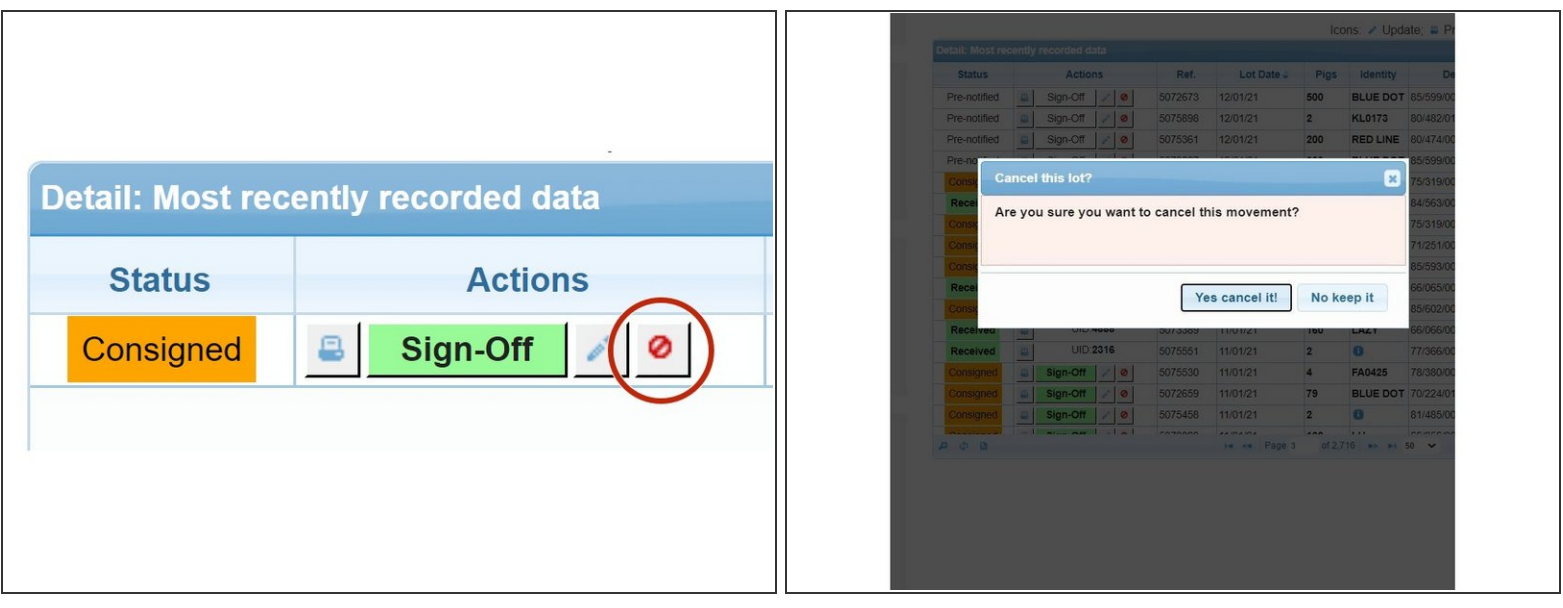

- Click on the red "cancel" icon against the licence you wish to cancel
- A pop up box will appear for you to confirm to cancel this particular movement, click Yes Cancel it! once you are sure  $\bullet$

If you require further assistance, please contact ScotEID on 01466 794323.